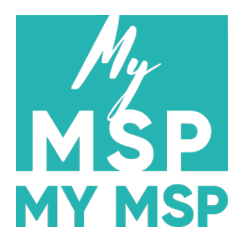

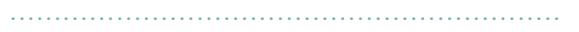

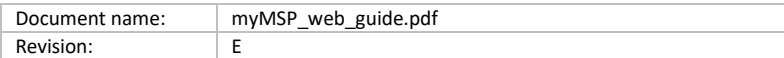

# **myMSP webbgränssnitt**

Introduktionsguide för myMSP webbgränssnitt

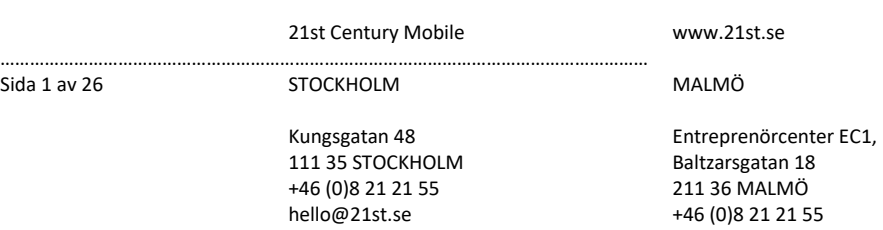

tech@21st.se

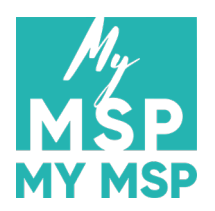

÷.

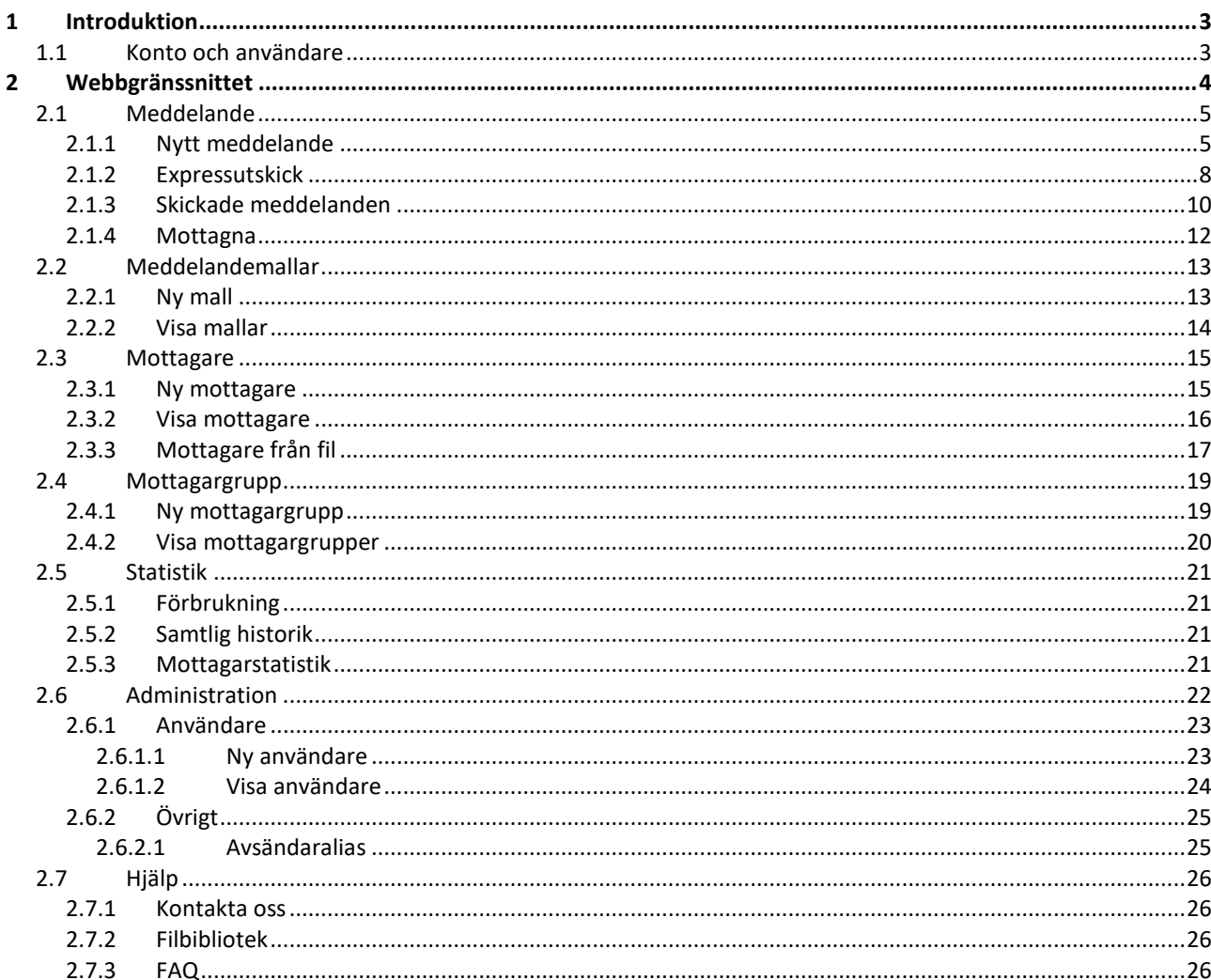

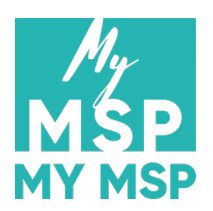

# <span id="page-2-0"></span>**1 Introduktion**

myMSP webbapplikation är en Internetbaserad tjänst för meddelandehantering. Tjänsten nås via <https://mymsp.21st.se/app> där användaren kan logga med ett användarnamn och ett lösenord som tillhandahålls av 21st Century Mobile när avtal har tecknats.

#### <span id="page-2-1"></span>**1.1 Konto och användare**

Ett myMSP-konto kan ha en eller flera användare. Användarna delar på kontots register för mottagare och mottagargrupper (s[e 2.3.2](#page-15-0) & [2.4.2\)](#page-19-0), och kan skicka meddelande via kontot. Det finns fyra typer av användare i myMSP med olika rättigheter att använda de tillgängliga funktionerna:

- **Användare light:** Begränsad funktionalitet. En lightanvändare kan inte kontrollera sändstatusen för ett meddelande eller ta emot inkommande meddelande.
- **Användare:** En vanlig basanvändare. Kan skicka och ta emot SMS, kontrollera sändstatus för ett utskick samt lägga till mottagare och mottagargrupper.
- **Administratör:** En användare som är administratör har tillgång till samma funktioner som en basanvändare, men kan även:
	- $\circ$  Se samtliga meddelande som andra användare inom samma konto har skickat, samt granska meddelandenas sändstatus (avsnitt [2.1.3](#page-9-0) och [2.5.2\)](#page-20-2).
	- o Se statistik som visar antal skickade meddelande samt antal inloggningar per användare (avsnitt [2.5.1\)](#page-20-1).
- **Användaradministratör:** En användare kan skapa, ändra och ta bort användare i samma konto.

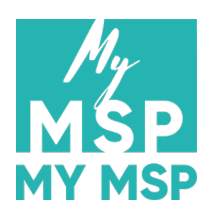

# <span id="page-3-0"></span>**2 Webbgränssnittet**

Samtliga funktioner i webbgränssnittet för myMSP kan nås via huvudmenyn som finns tillgänglig till vänster på varje sidan.

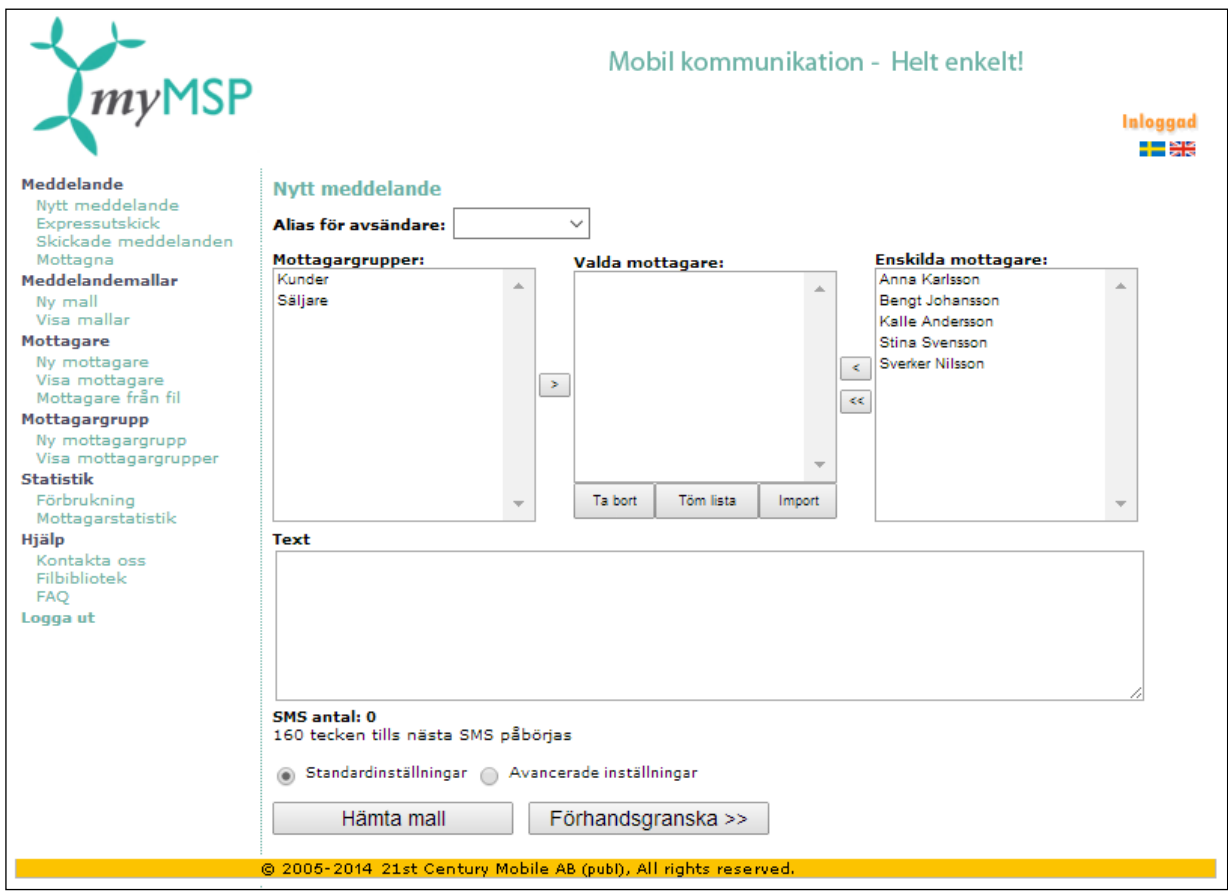

- **Logga ut:** Av säkerhetsskäl logga alltid ut från myMSP när du har arbetat klart. Klicka på "Logga ut" längst ner i vänstermenyn.
- **Språk:** Du kan ändra språket i webbgränssnittet genom att klicka på flaggan som motsvarar ditt språkval uppe i högra hörnet.
- Övriga menyalternativ kommer att beskrivas mer utförligt i efterföljande avsnitt.

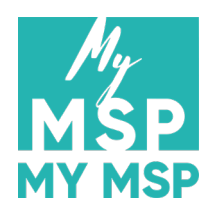

#### <span id="page-4-0"></span>**2.1 Meddelande**

#### <span id="page-4-1"></span>**2.1.1 Nytt meddelande**

För att skapa och skicka ett meddelande klicka på "Nytt meddelande" i huvudmenyn.

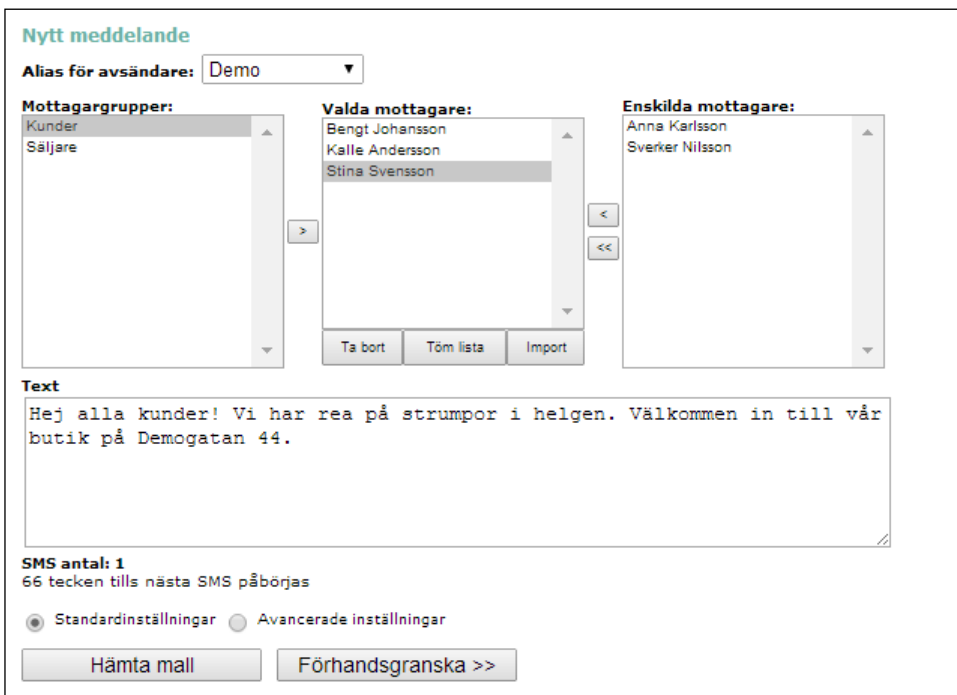

- **Alias för avsändare:** Avsändaralias är en textsträng eller ett nummer som visas som avsändare i mottagarens mobiltelefon. Önskas nya avsändaralias kontakta din användaradministratör eller skicka en förfrågan till [support@21st.se.](mailto:support@21st.se) Om fältet lämnas tomt så kommer kortnumret 71305 automatiskt sättas som avsändare för alla svenska mottagarnummer, medan långnumret 46737494449 sätts för alla utländska mottagare. Om du vill att mottagaren ska kunna svara på meddelandet så kan inte en textavsändare användas.
- **Mottagargrupper:** För att förenkla utskick till flera mottagare kan mottagargrupper skapas, t.ex. alla på kontoret, viktiga kunder, säljare etc. Hur du skapar mottagargrupper beskrivs i avsnit[t 2.4.](#page-18-0) Markera en eller flera mottagargrupper och klicka på knappen med högerpilen [>] till höger om listan för att lägga till samtliga mottagare som ingår i gruppen/grupperna. Mottagarna kommer att flyttas från listan "Enskilda mottagare" till listan "Valda mottagare". En mottagare som finns med i mer än en grupp kommer bara att läggas till i "Valda mottagare" en gång.
- **Valda mottagare:** Innehåller alla mottagare som meddelandet kommer att skickas till. Enbart mottagare med unika telefonnummer kommer att läggas till i listan, d.v.s. om du har två mottagare med samma telefonnummer så kommer inte mer än en att läggas till i listan. Detta är för att förhindra att samma meddelande skickas flera gånger till en telefon. För att ta bort mottagare markerar du en eller flera mottagare i listan och klickar på "Ta bort"-knappen. Klicka på "Töm lista" för att ta bort samtliga mottagare. Om du vill lägga till en mottagare som inte finns med i ditt mottagarregister klicka på "Import"-knappen, skriv in mottagarens/mottagarnas nummer i textboxen (ett nummer per rad) och klicka på "Nästa"-knappen.
- **Enskilda mottagare:** Listan innehåller samtliga mottagare i ditt mottagarregister. Hur du skapar mottagare beskrivs i avsnitt [2.3.](#page-14-0) Markera en eller flera mottagare i "Enskilda mottagare" och klicka på vänsterpilen [<]

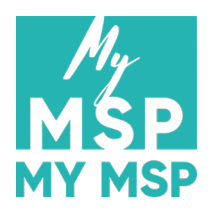

till vänster om listan för att lägga till mottagare i "Valda mottagare". Klicka på de dubbla vänsterpilarna [<<] för att lägga till samtliga mottagare.

• **Text:** Skriv in meddelandetexten i rutan "Text". Om texten är längre än 160 tecken så kommer meddelandet att skickas som flera, länkande SMS. Meddelandet sammanfogas till ett sammanhängande SMS igen i mottagarens mobiltelefon när samtliga delar har levererats till den. Antalet tecken som kvarstår innan nästa SMS påbörjas samt det totala antalet SMS som meddelandet består av skrivs ut under textrutan.

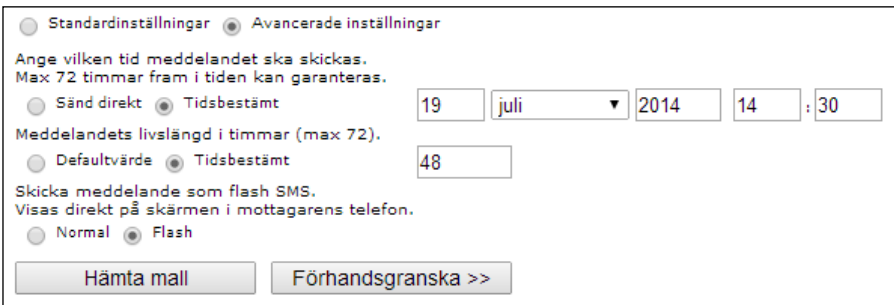

- **Standardinställningar/Avancerade inställningar:** Genom att välja "Avancerade inställningar" är det möjligt att ange ytterligare parametrar för ett meddelande.
	- **Schemaläggning:** Om du vill att ett meddelande ska skickas vid ett senare tillfälle så välj "Tidsbestämt" och ange tidpunkten när meddelandet ska skickas. Standardvärdet är att meddelandet skickas direkt.
	- **Livslängd:** Ibland kan det vara lämpligt att stoppa meddelande som inte levererats till en mottagare efter en viss tid, t.ex. om meddelandet gäller ett erbjudande som är giltigt under en begränsad period. Om du vill att ett meddelande ska ha en bestämd livslängd så välj "Tidbestämt" och ange hur många timmar som meddelandet ska "leva". Standardsvärdet är 48 timmar, maxvärdet är 72 timmar.
	- **Flash:** Välj "Flash" för att markera att meddelandet ska skickas som ett flash-SMS. Innehållet i ett flash-SMS visas direkt på skärmen i mottagarens mobiltelefon då det levereras. Meddelandet sparas inte heller automatiskt i inkorgen på mottagarens telefon efter att det har stängts.
- **Hämta mall:** Klicka på knappen "Hämta mall" för att se en lista över tillgängliga mallar (se avsnit[t 2.2.2\)](#page-12-2). Klickar du på en mall fylls "Nytt meddelande"-formuläret i med innehållet i mallen. Se [2.2](#page-12-0) för instruktioner om hur mallar kan skapas.

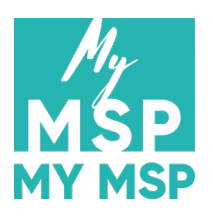

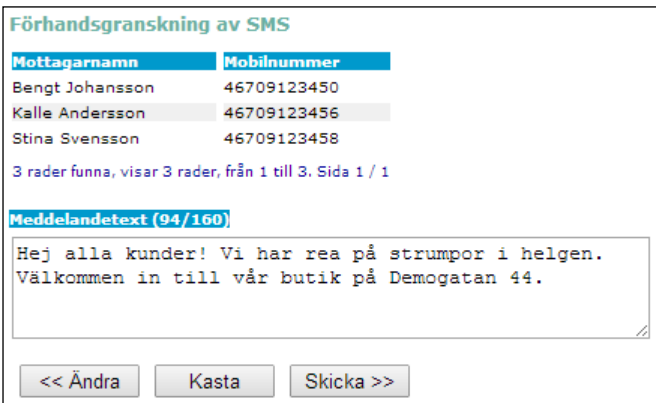

- **Förhandsgranska >>:** Klicka på knappen "Förhandsgranska" för att se en sammanfattning av meddelandet innan det skickas.
	- **<< Ändra:** Klicka på knappen "Ändra" om du vill redigera någon del av meddelandet innan det skickas.
	- **Kasta:** Raderar meddelandet.
	- **Skicka >>:** Skickar meddelandet till samtliga mottagare i mottagarlistan. Du förflyttas till en sida där du kan granska sändningsförloppet för meddelandet (se "Sändstatus för meddelande" i avsnitt [2.1.3](#page-9-0) för mer information).

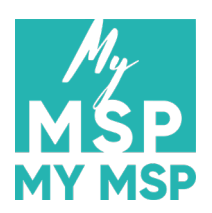

#### <span id="page-7-0"></span>**2.1.2 Expressutskick**

Expressutskick är lämpligt om du snabb vill kunna skicka iväg ett meddelande samt om du har en extern lista med mottagare i exempelvis en textfil. För att skapa och skicka ett expressmeddelande klicka på "Expressutskick" i huvudmenyn.

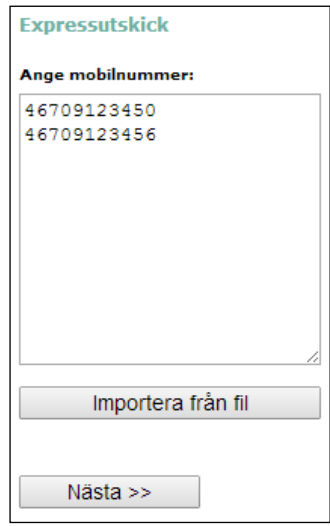

- **Ange mobilnummer:** Skriv in mottagarnas mobilnummer i textrutan. Varje nummer måste stå på en egen rad. Mobilnumret skall inledas med landskod utan (+)-tecken. Inga andra tecken än siffror får förekomma, såsom mellanslag eller bindesträck. Exempel: numret +46 (0)709 12 34 59 skall skrivas 46709123459. Använd knappen "Importera från fil" om du vill hämta mobilnummer från en extern fil.
- **Nästa >>:** Klicka på knappen för att gå till nästa steg.

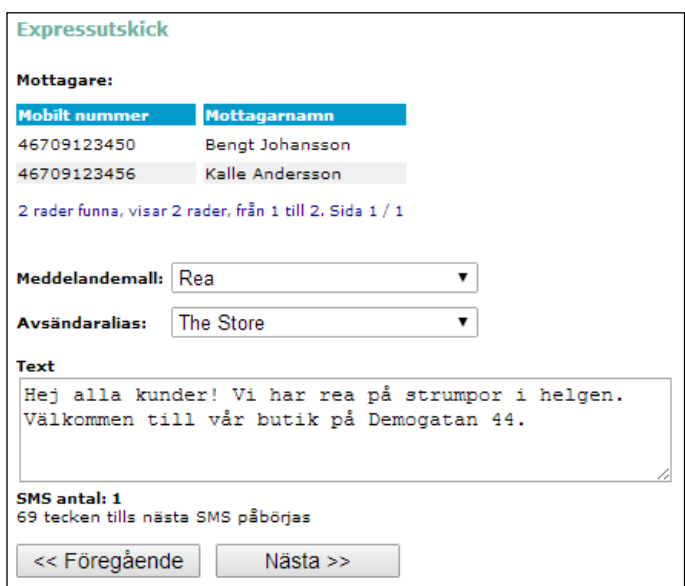

• **Meddelandemall:** Om kontot har några sparade mallar kommer de att kunna väljas från listan. Om en mall är satt som "förvald för expressutskick" den automatiskt att vara vald och innehållet ifyllt. Se avsnit[t 2.2](#page-12-0) för mer information angående mallar.

- **Avsändaralias:** Du har möjlighet att sätta ett avsändaralias för meddelandet. Se "Alias för avsändare" i **Fel! Hittar inte referenskälla.** för mer information.
- **Mottagare:** Listar mottagarna som du lade till i föregående steg. Om ett mobilnummer redan finns med i ditt mottagarregister i myMSP så kommer mottagarnamnet som är kopplat till numret automatiskt att hämtas och visas i listan.
- **Text:** Skriv in meddelandetexten i rutan "Text".
- **<< Föregående:** Klicka på knappen om du vill gå tillbaka och ändra mottagarlistan.
- **Nästa >>:** Klicka på knappen för att gå till nästa steg.

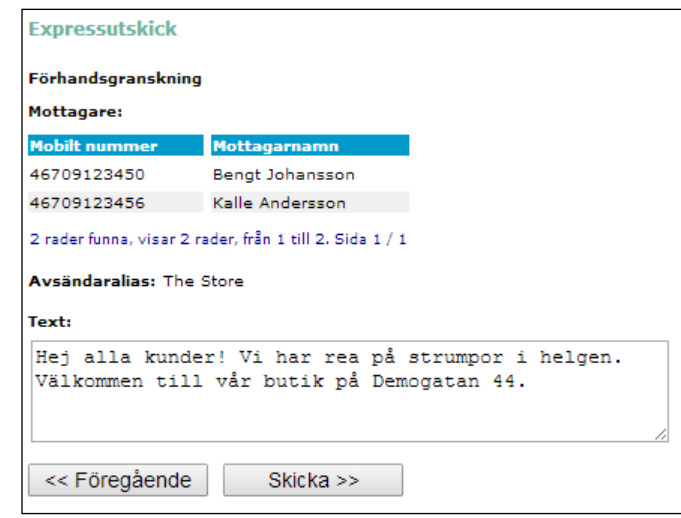

• **Förhandsgranskning:** Kontrollera att du är nöjd med ditt meddelande. Klicka på knappen "Skicka >>" för att sända iväg meddelandet. Du förflyttas till en sida där du kan granska sändningsförloppet för meddelandet (se " Sändstatus för meddelande" i avsnitt [2.1.3](#page-9-0) för mer information).

#### <span id="page-9-0"></span>**2.1.3 Skickade meddelanden**

För att kontrollera sändstatus för tidigare utskick klicka på "Skickade meddelanden" i huvudmenyn.

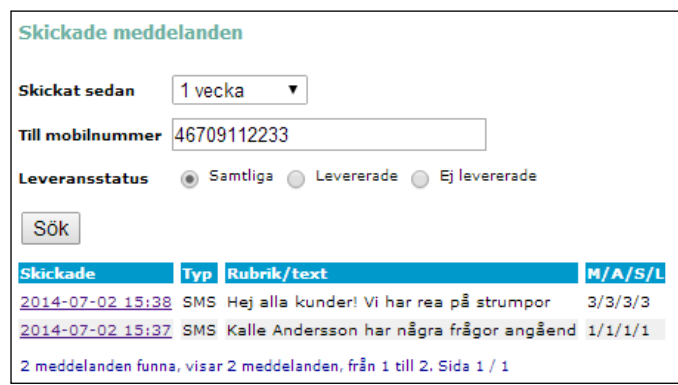

- **Skickat sedan:** Sökfält som används för att begränsa hur långt tillbaka en sökning ska sträcka sig.
- **Till mobilnummer:** Avgränsa sökningen till meddelande skickade till ett specifikt mobilnummer.
- **Leveransstatus:** Filtrera sökresultatet på leveransstatus.
- **Sök:** Klicka på knappen "Sök" för att söka igenom skickade meddelande med de sökkriterier som angetts.
- **Skickade:** Tidpunkten när meddelandet skickades. Klicka på datumet för att få mer detaljerade uppgifter angående utskickets sändstatus (se "Sändstatus för meddelande" nedan).
- **Typ:** Anger om meddelandetypen.
- **Rubrik/Text:** Visar början av meddelandetexten.
- **M/A/S/L:**
	- o **M:** Antalet mottagare för utskicket.
	- o **A:** Antalet meddelande för utskicket. För långa SMS (längre än 160 tecken) kommer antalet meddelande att vara högre än antalet mottagare (se "Text" i **Fel! Hittar inte referenskälla.** för mer information).
	- o **S:** Antalet meddelande som har skickats från myMSP till mottagarnas operatörer.
	- o **L:** Antalet meddelande som har levererats till mottagarnas mobiltelefoner.

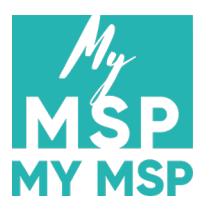

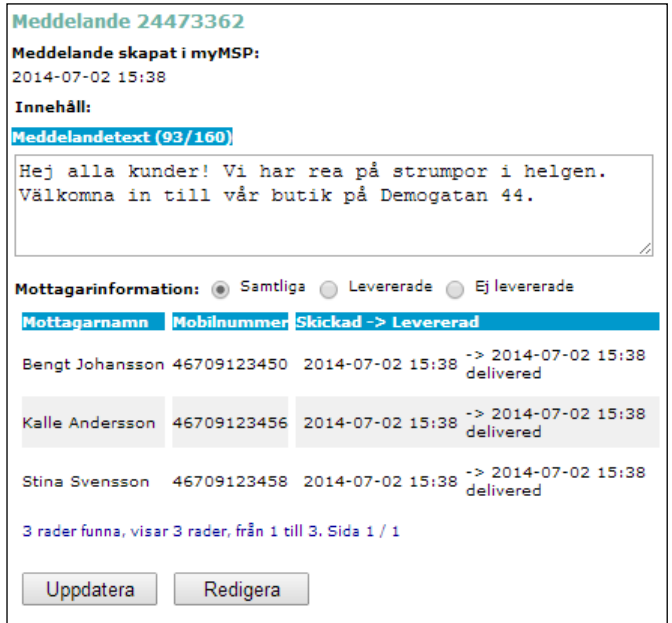

- **Sändstatus för meddelande:** Visar sändstatusen för ett meddelande i större detalj, däribland tidpunkten när meddelandet skickades till varje mottagare, samt om det levererats. Använd knapparna "Samtliga", "Levererade", och "Ej levererade" för att filtrera mottagarlistan enligt sändstatus.
	- o **Uppdatera:** Klicka på knappen "Uppdatera" för att hämta den senaste sändstatusen för meddelandet.
	- o **Redigera:** Klicka på knappen "Redigera" om du vill skicka om meddelandet. Ett nytt meddelande skapas med samma värden som det gamla meddelandet (samma text, avsändaralias, mottagarlista etc.). Du kan redigera dessa värden innan meddelandet skickas.

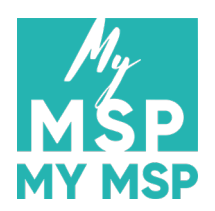

#### <span id="page-11-0"></span>**2.1.4 Mottagna**

För att se en lista över meddelande som har skickats från mobiltelefoner till ditt konto klicka på "Mottagna" i huvudmenyn. Se "myMSP\_In-ID.pdf" för mer information om hur man kan sända meddelande till myMSP från mobiltelefoner.

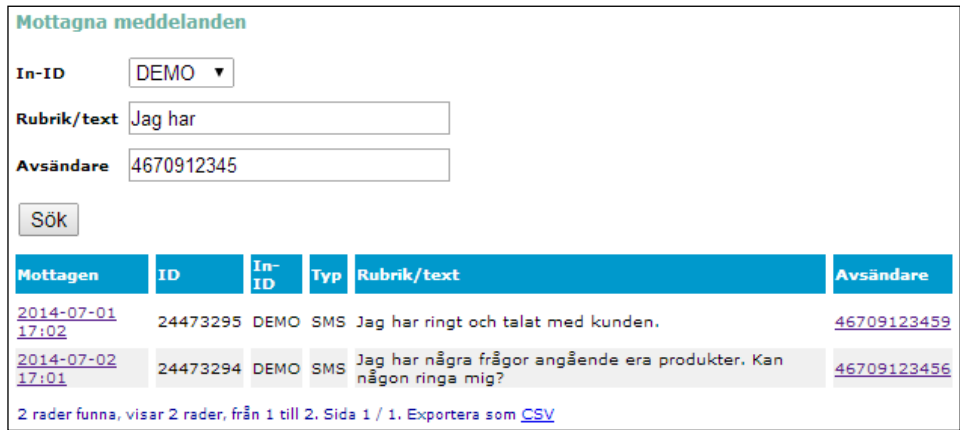

- **In-ID:** Listar samtliga In-ID som ditt konto har. Välj ett för att begränsa listan på inkomna meddelande till enbart de som använde det specifika In-ID:et.
- **Rubrik/text:** Skriv in en text som ingår i meddelandet/meddelandena du söker efter
- **Avsändare:** Ange ett helt, eller delar av ett, mobilnummer för att se alla meddelande som avsändaren skickat.
- **Sök:** Klick på knappen "Sök" för att genomföra en sökning efter inkomna meddelande baserad på de angivna parametrarna.
- **Mottagen:** Tidpunkten när meddelandet mottogs. Klicka på datumet för att se hela meddelandet. Klicka på knappen "Redigera" för att redigera på meddelandet.
- **In-ID:** Anger vilken In-ID som avsändaren använde. In-ID:et tas automatiskt bort från meddelandetexten.
- **Typ:** Anger om meddelandetypen.
- **Rubrik/text:** Visar början av meddelandetexten.
- **Avsändare:** Meddelandets avsändare. Klicka på ett avsändarnummer för att skicka ett svar till avsändaren.
- **Exportera som CSV:** Klicka på länken "CSV" i raden under meddelandelistan för att exportera den aktuella listan till en CSV-fil. Filen kan därefter importeras in i andra program, t.ex. Microsoft® Excel®.

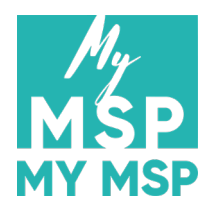

#### <span id="page-12-0"></span>**2.2 Meddelandemallar**

#### <span id="page-12-1"></span>**2.2.1 Ny mall**

Om du ofta skickar meddelande med liknande innehåll (t.ex. en notifikation om att en vara kan hämtas ut) kan du med fördel skapa en meddelandemall så att uppgifterna inte behöver fyllas i på nytt varje gång. Mallar sparar avsändare, mottagare och text. Välj "Ny mall" i huvudmenyn för att lägga till en ny meddelandemall i kontots mall-lista.

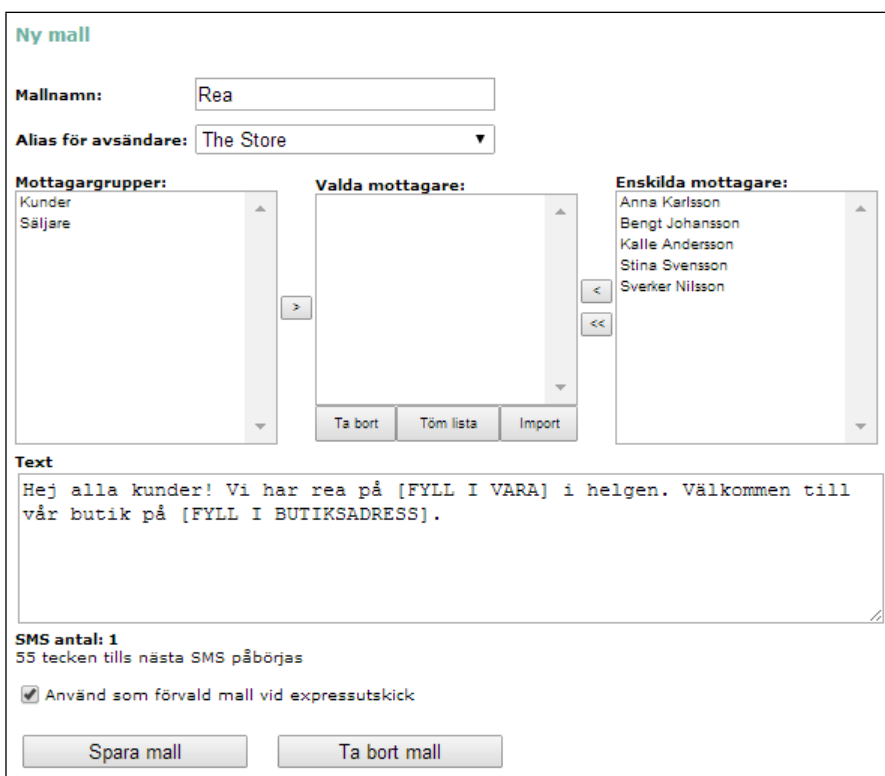

- **Mallnamn:** Ange ett unikt namn som identifierar mallen.
- **Alias för avsändare:** Se avsnitt **Fel! Hittar inte referenskälla.**.
- **Mottagargrupper:** Se avsnitt **Fel! Hittar inte referenskälla.**.
- **Valda mottagare:** Se avsnitt **Fel! Hittar inte referenskälla.**.
- **Enskilda mottagare:** Se avsnitt **Fel! Hittar inte referenskälla.**.
- **Text:** Se avsnitt **Fel! Hittar inte referenskälla.**.
- **Använd som förvald mall vid expressutskick:** Om rutan markeras kommer mallen automatiskt att laddas när ett expressutskick görs. Se avsnitt [2.1.2](#page-7-0) för mer information.
- <span id="page-12-2"></span>• **Spara mall:** Sparar mallen i kontots mall-lista.

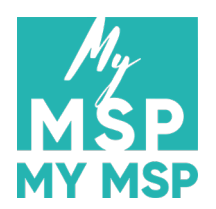

#### <span id="page-13-0"></span>**2.2.2 Visa mallar**

Visar en lista på tillgängliga mallar.

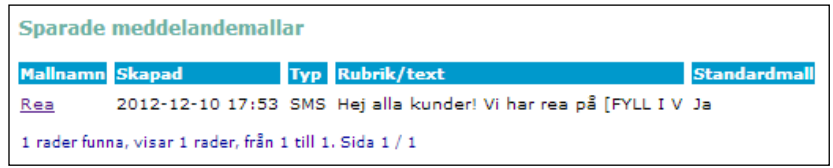

- **Mallnamn:** Mallens namn. Klicka på namnet för att redigera mallens uppgifter, eller för att ta bort mallen.
- **Skapad:** Tidpunkten då mallen skapades.
- **Typ:** Anger meddelandetypen.
- **Rubrik/Text:** Början av meddelandetexten.
- **Standardmall:** Anger om mallen är standardmall eller inte.

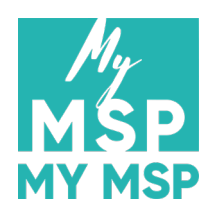

#### <span id="page-14-0"></span>**2.3 Mottagare**

#### <span id="page-14-1"></span>**2.3.1 Ny mottagare**

Välj "Ny mottagare" i huvudmenyn för att lägga till en ny person i ditt kontos mottagarregister.

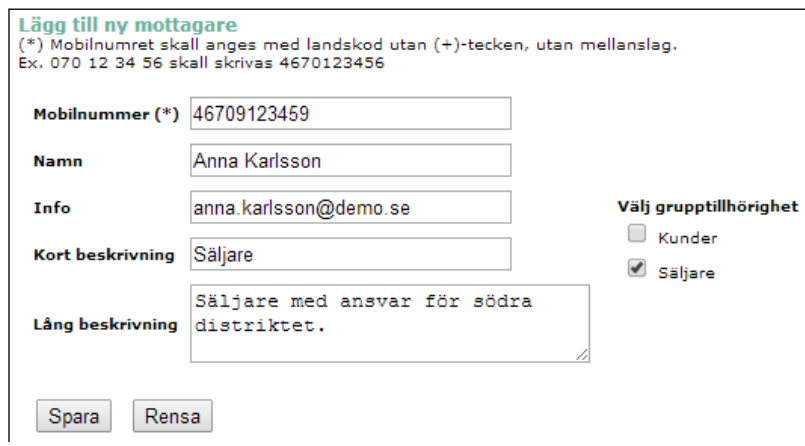

- **Mobilnummer**: Mobilnumret skall inledas med landskod utan (+)-tecken. Inga andra tecken än siffror får förekomma, såsom mellanslag eller bindesträck. Exempel: numret +46 (0)709 12 34 59 skall skrivas 46709123459.
- **Namn**: Mottagarens namn.
- **Info**: Kan användas för att ange mottagarens adress, e-mail, etc.
- **Kort beskrivning**: Ange en kortfattad beskrivning av mottagaren.
- **Lång beskrivning**: Ange en längre beskrivning av mottagaren.
- **Välj grupptillhörighet**: Markera en eller flera mottagargrupper som mottagaren ska ingå i. En ny mottagare behöver inte ingå i en mottagargrupp. Se avsnit[t 2.4](#page-18-0) för en beskrivning av hur du skapar nya mottagargrupper.
- **Spara**: Sparar mottagaren i mottagarregistret.
- **Rensa**: Nollställer alla fält.

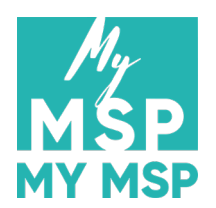

#### <span id="page-15-0"></span>**2.3.2 Visa mottagare**

Visar en lista över mottagare i kontots mottagarregister.

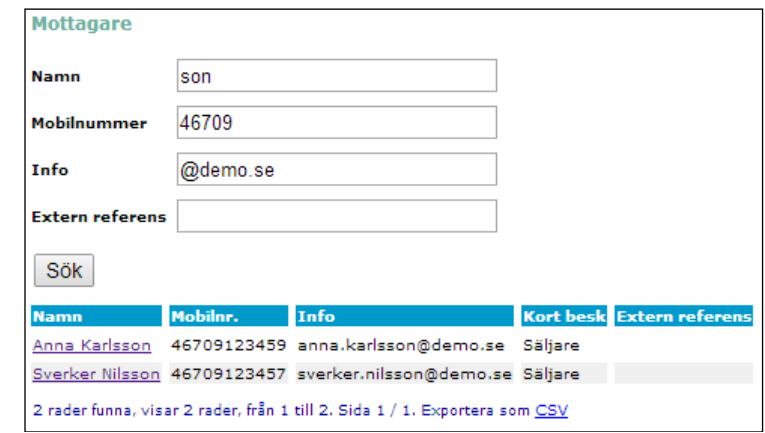

- **Namn:** Ange ett helt, eller delar av ett, mottagarnamn som sökparameter.
- **Mobilnummer:** Ange ett helt, eller delar av ett, mobilnummer som sökparameter.
- **Info:** Ange hela, eller delar av, texten som ingår i mottagarnas info-fält som sökparameter.
- **Extern referens:** Ange hela, eller delar av, en extern referens (gäller enbart mottagare skapade via API:er).
- **Sök:** Klick på knappen "Sök" för att genomföra en sökning efter mottagare baserad på de angivna sökparametrarna. Lämnas sökfälten tomma kommer samtliga mottagare att listas.
- **Namn:** Mottagarens namn. Klicka på namnet för att redigera mottagarens uppgifter, eller för att ta bort mottagaren.
- **Mobilnr:** Mottagarens mobilnummer.
- **Info:** Information om mottagaren, t.ex. adress eller e-mailadress.
- **Kort besk**: En kort beskrivning av mottagaren.
- **Exportera som CSV:** Klicka på länken "CSV" i raden under mottagarlistan för att exportera den aktuella listan till en CSV-fil. Filen kan därefter importeras in i andra program, t.ex. Microsoft® Excel®.

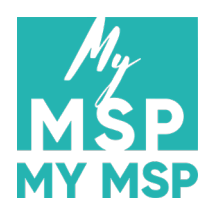

#### <span id="page-16-0"></span>**2.3.3 Mottagare från fil**

Istället för att manuellt lägga till varje mottagare så är det möjligt att importera en hel lista från en text-fil, t.ex. en csvfil, direkt in i myMSP. Börja med att klicka på "Mottagare från fil" i vänstermenyn.

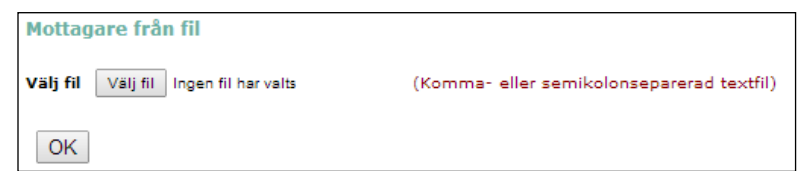

- **Bläddra:** Klicka på knappen "Bläddra…" och leta upp källfilen som innehåller de mottagare som ska importeras.
- **OK:** Klicka på knappen "OK" när du vill gå vidare till nästa steg.

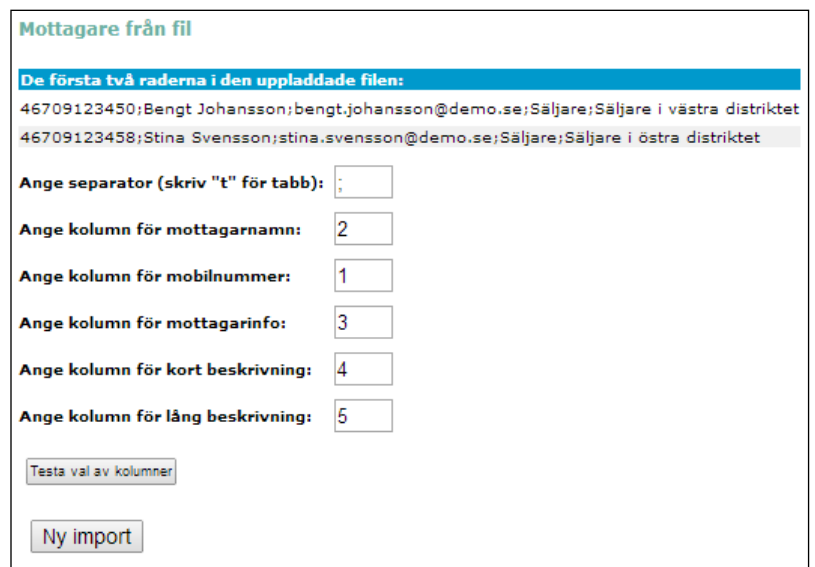

- **Tolka innehållet:** Innan importen kan verkställas måste myMSP veta hur innehållet i källfilen ska tolkas, d.v.s. vad som är nummer, namn, mottagarinfo etc.
	- o **Ange separator:** Först måste du ange vilket tecken som ska användas för att skilja värdena åt, t.ex. ett semikolon (;), ett komma (,), eller liknande. I exemplet ovan används ett semikolon.
	- o **Ange kolumn för ------:** Andra steget är att ange vilken "kolumn" som innehåller vilket värde. Den typen av värde som förekommer först i varje rad anses stå i kolumn 1. Det värdet som står efter separator-tecknet anses stå i kolumn 2, och värdet efter nästa separator-tecken i kolumn 3 o.s.v. I exemplet ovan står numret i kolumn 1, och namnet i kolumn 2. Skriv in rätt värde i rätt ruta. Ange -1 som värde för de kolumner där informationen saknas i din källfil. Mottagarnamn och mobilnummer måste alltid anges. Om namnet saknas i din källfil (du har t.ex. en lista bestående av enbart nummer) så sätt numret som namn, d.v.s. ange värdet 1 för både mottagarnamn och mobilnummer.
	- o **Testa val av kolumner:** Avsluta med att klicka på knappen "Testa val av kolumner".

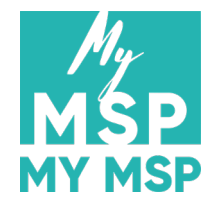

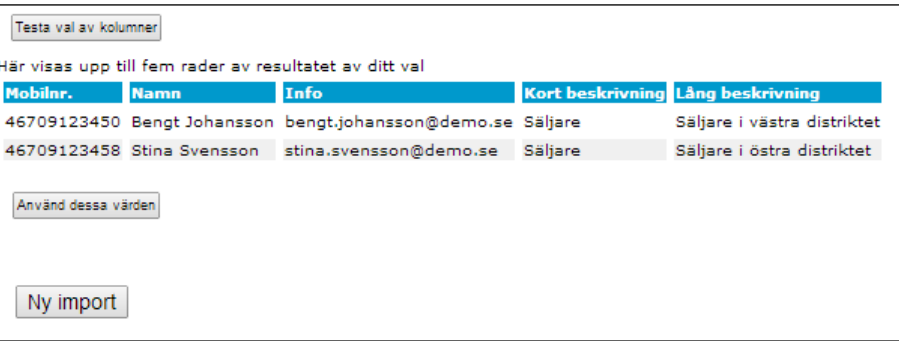

- **Använd dessa värden:** En förhandsgranskning av hur myMSP kommer att tolka filen visas i en lista. Kontrollera att värdena står i rätt kolumn. Om så inte är fallet gå tillbaka till föregående steg och rätta till kolumnfördelningen. Om allt stämmer klicka på knappen "Använd dessa värden" för att gå vidare.
- **Ny import:** Avbryter den aktuella importen och påbörjar en ny.

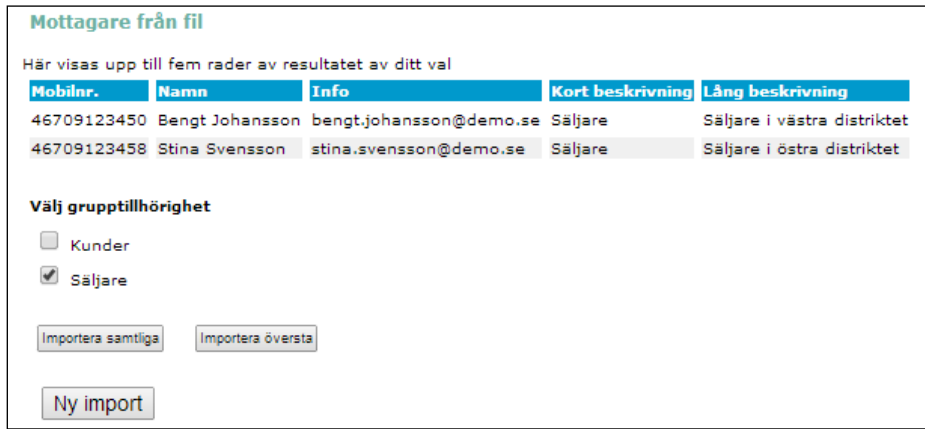

- **Slutför importen:** Nu kan du slutföra importen av mottagare.
	- o **Välj grupptillhörighet:** Mottagarna kan läggas till direkt i en mottagargrupp efter att de importerats. Kryssa för rutan framför den grupp(er) du vill importera mottagarna till.
	- o **Importera samtliga:** Klicka på knappen "Importera samtliga" för att importera alla mottagare från källfilen till myMSP på en gång.
	- o **Importera översta:** Importerar endast den översta mottagaren. Denna funktion kan vara användbar om mottagarna ska placeras i olika mottagargrupper.

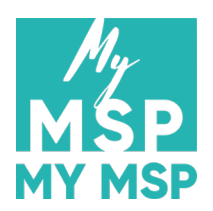

# <span id="page-18-0"></span>**2.4 Mottagargrupp**

#### <span id="page-18-1"></span>**2.4.1 Ny mottagargrupp**

För att förenkla utskick till flera mottagare kan mottagargrupper skapas, t.ex. alla på kontoret, viktiga kunder, säljare etc. Välj "Ny mottagargrupp" i huvudmenyn för att skapa en ny mottagargrupp för ditt konto.

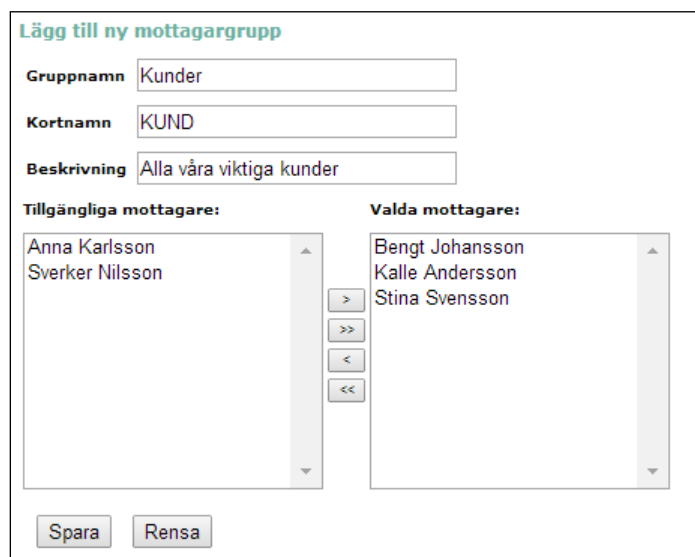

- **Gruppnamn:** Ange ett namn för gruppen.
- **Kortnamn:** Ange ett kortare namn (alt. gruppkod) för gruppen. Kortnamnet används som identifierare för gruppen när en mobilanvändare vill lägga till sig i en mottagargrupp genom att skicka in ett SMS. Se avsnitt 2.2 i "myMSP\_In-ID.pdf" för mer information.
- **Beskrivning:** Beskriv gruppen.
- **Tillgängliga mottagare:** Listan innehåller samtliga mottagare i ditt mottagarregister. För att lägga till mottagare i den nya gruppen markera en eller flera mottagare i "Tillgängliga mottagare" och klicka på knappen med högerpilen [>] till höger om listan. Klicka på knappen med de dubbla högerpilarna [>>] för att lägga till samtliga mottagare.
- **Valda mottagare:** Listan innehåller alla mottagare som ingår i den nya gruppen. För att ta bort mottagare markerar du en eller flera mottagare i listan och klickar på knappen med vänsterpilen [<]. Klicka på knappen med de dubbla vänsterpilarna [<<] för att ta bort samtliga mottagare.
- **Spara:** Sparar den nya mottagargruppen.
- **Rensa:** Nollställer alla fält.

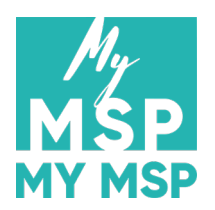

<span id="page-19-0"></span>**2.4.2 Visa mottagargrupper**

Visar en lista över kontots samtliga mottagargrupper.

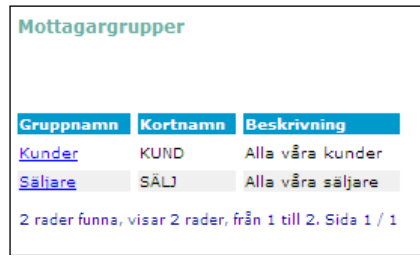

- **Gruppnamn:** Namnet på gruppen. Klicka på namnet för att redigera gruppens uppgifter samt vilka mottagare som ingår i gruppen (se "Redigera mottagargrupp" nedan).
- **Kortnamn:** Gruppens kortnamn.
- **Beskrivning:** Beskrivningen av gruppen.

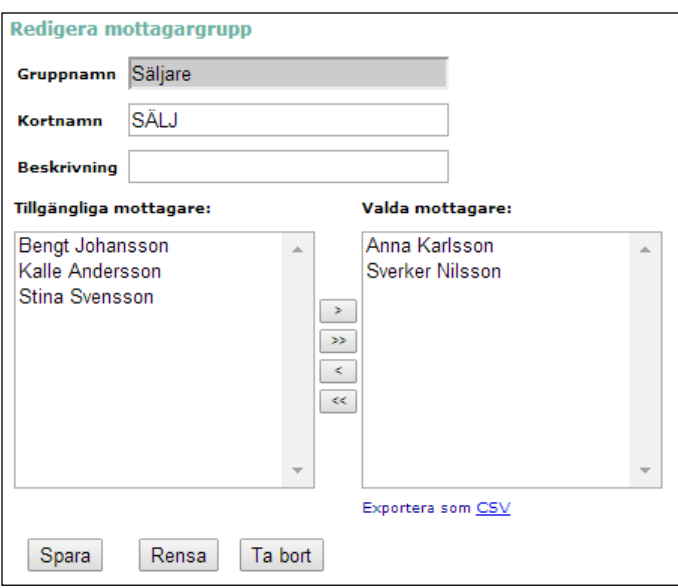

- **Redigera mottagargrupp:** Formuläret för att redigera en mottagargrupp är nästan identiskt med formuläret för att skapa en mottagargrupp (se avsnitt [2.4\)](#page-18-0), med några få undantag.
	- o **Exportera som CSV:** Klicka på länken "CSV" i raden under "Valda mottagare" för att exportera alla mottagare som ingår i listan till en CSV-fil. Filen kan därefter importeras in i andra program, t.ex. Microsoft® Excel®.
	- o **Ta bort:** Raderar mottagargruppen.

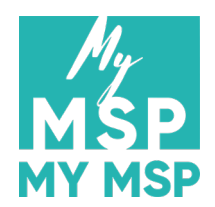

#### <span id="page-20-0"></span>**2.5 Statistik**

#### <span id="page-20-1"></span>**2.5.1 Förbrukning**

Visar det totala antalet SMS du skickat. Administratörer kan även se hur många meddelande varje enskild användare har skickat, samt det totala antalet meddelande för hela kontot.

#### <span id="page-20-2"></span>**2.5.2 Samtlig historik**

Enbart tillgängligt för administratörer. Visar samtliga meddelande som har skickats av användare inom samma konto, samt meddelandens sändstatus.

#### <span id="page-20-3"></span>**2.5.3 Mottagarstatistik**

Visar leveransstatistik för varje mottagare i mottagarregistret, d.v.s. hur många meddelande som har levererats/inte levererats. Om väldigt få eller inga meddelande har levererats till en mottagare så är det troligt att mottagarens mobilnummer är felaktigt.

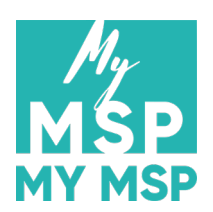

#### <span id="page-21-0"></span>**2.6 Administration**

Användare med användaradministratör-rättigheter kan skapa, redigera och ta bort användare som ligger under samma konto, samt lägga till och ta bort avsändaralias.

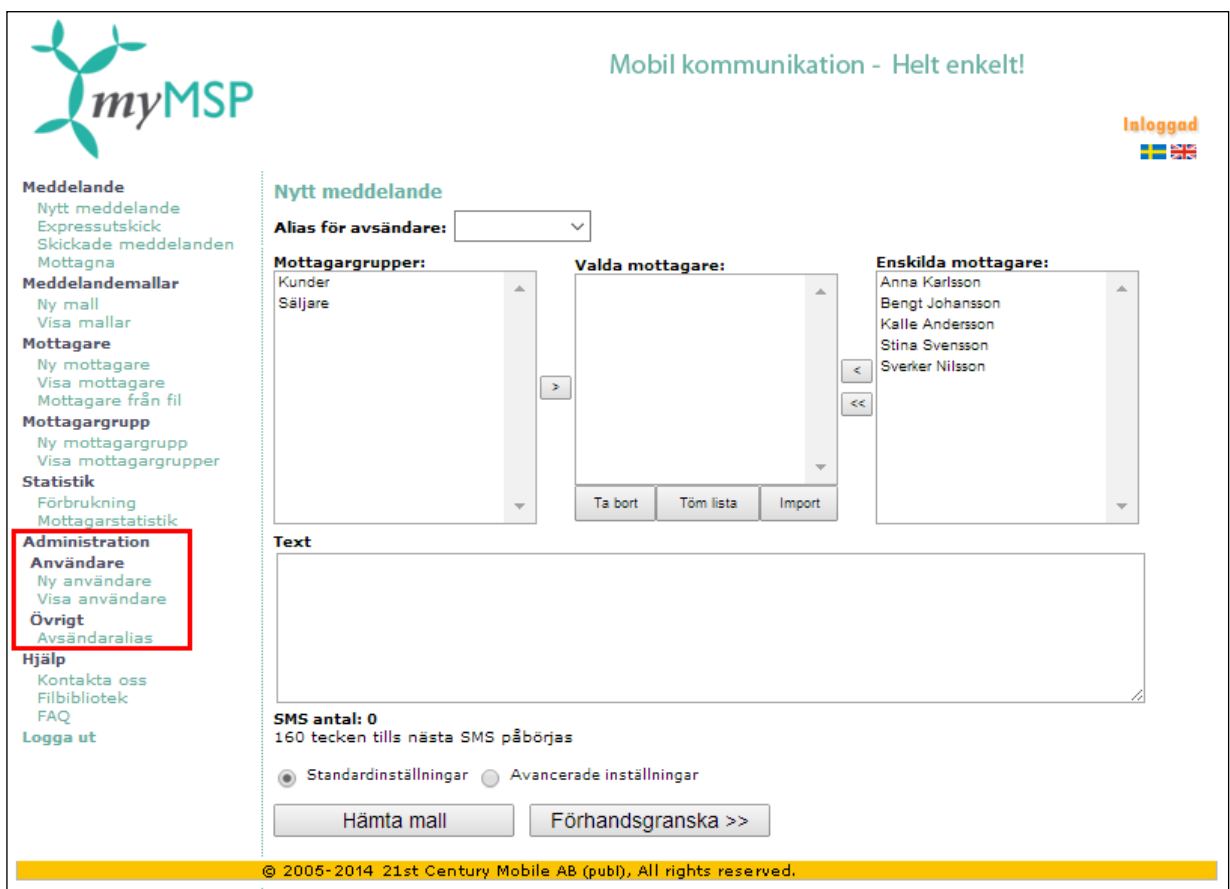

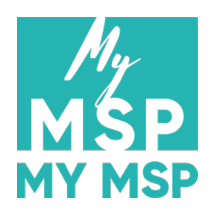

#### <span id="page-22-0"></span>**2.6.1 Användare**

#### <span id="page-22-1"></span>2.6.1.1 Ny användare

Välj "Ny användare" i huvudmenyn för att lägga till en ny användare för ditt konto.

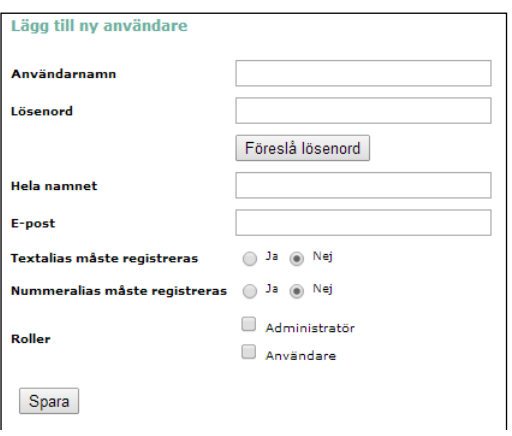

- **Användarnamn:** Användarnamnet som används tillsammans med lösenordet för autentisering vid inloggning. Namnet måste vara mellan 4 och 64 tecken långt och unikt, d.v.s. det går inte att skapa två användare med samma användarnamn även om de tillhör olika konton. Det finns ingen begränsning gällande vilka tecken som kan ingå i ett användarnamn men det är rekommenderat av kompabilitetsskäl att hålla sig till a-z, A-Z, 0- 9 samt punkt, bindestreck, understreck och snabel-a.
- **Lösenord:** Lösenordet som används tillsammans med användarnamnet för autentisering vid inloggning. Lösenordet måste vara mellan 3 och 64 tecken långt. Det finns ingen begränsning gällande vilka tecken som kan ingå i ett lösenord men av säkerhetsskäl är det rekommenderat att blanda bokstäver (stora och små), siffror och andra tecken (t.ex. ett utropstecken) i lösenordet samt att göra det minst åtta tecken långt.
- **Föreslå lösenord:** Genererar ett slumpmässigt lösenord i lösenordsfältet. Klicka på knappen igen för att generera ett nytt lösenord.
- **Hela namnet:** Användarens kompletta namn. Namnet kan vara mellan 1 och 50 tecken långt. Om namnet inte fylls i sätts användarnamnet automatiskt som "Hela namnet".
- **E-post:** Användarens e-postadress. Den behöver inte fyllas i men om den anges måste adressen vara en giltig e-postadress och inte vara längre än 80 tecken.
- **Textalias måste registreras:** Denna parameter gäller endast anrop mot systemgränssnitten (API:erna), inte webbgränssnittet. Ett textalias är en textsträng som visas som avsändare i mottagarens mobiltelefon. Om denna parameter sätts till "Nej" (alias behöver inte registreras i förväg) kan användaren ange vilket alias de vill i anrop mot API:erna. Om den sätts till "Ja" kommer avsändaraliaset att ignoreras av systemet och standardavsändaren användas istället.
- **Nummeralias måste registreras:** Denna parameter gäller endast anrop mot systemgränssnitten (API:erna), inte webbgränssnittet. Ett nummeralias är ett telefonnummer som visas som avsändare i mottagarens mobiltelefon. Se ovan för mer information.
- **Roller:** En användare måste ha minst en roll. Se avsnitt "Konto och användare" [\(1.1\)](#page-2-1) för mer information om roller. Notera att användaradministratörer inte kan ändra sina egna roller.

• **Spara:** Skapar en ny användare. Om något fält är fel ifyllt kommer ett felmeddelande visas som specificerar vilka värden som är giltiga.

# <span id="page-23-0"></span>2.6.1.2 Visa användare

Visar en lista över användare som tillhör kontot.

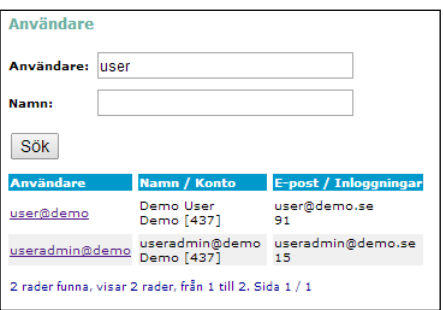

- **Användare:** Ange ett helt, eller delar av ett, användarnamn som sökparameter.
- **Namn:** Ange hela, eller delar av, användarens hela namn som sökparameter.
- **Sök:** Klick på knappen "Sök" för att genomföra en sökning efter användare baserad på de angivna sökparametrarna. Lämnas sökfälten tomma kommer samtliga användare som tillhör kontot att listas.
- **Användare:** Användarnamnet. Klicka på namnet för att redigera användarens uppgifter, eller för att ta bort mottagaren.
- **Namn / Konto:** Användarens hela namn och kontot det tillhör.
- **E-post / Inloggningar:** Användarens e-postadress samt antalet gånger dom loggat in.

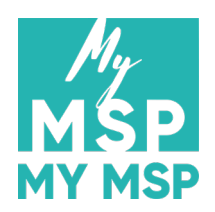

#### <span id="page-24-0"></span>**2.6.2 Övrigt**

#### <span id="page-24-1"></span>2.6.2.1 Avsändaralias

Avsändaralias är en textsträng eller ett nummer som visas som avsändare i mottagarens mobiltelefon.

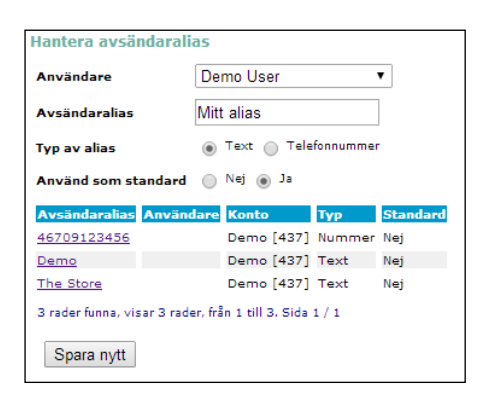

- **Användare:** Ett alias kan kopplas till en specifik användare och blir i så fall enbart tillgängligt för den användaren. Om ingen användare väljs blir aliaset tillgängligt för samtliga användare som tillhör samma konto.
- **Avsändaralias:** Texten eller numret som visas som avsändare i mottagarens mobiltelefon.
- **Typ av alias:**
	- o **Text:** Ett alias klassas som textavsändare om det innehåller ett eller flera tecken som inte är siffror. Det kan vara max 11 tecken långt och får enbart innehålla följande tecken: a-z, A-Z, 0-9 samt punkt, bindestreck och mellanslag. Notera att en mottagare inte kan svara på ett meddelande med en textavsändare.
	- o **Telefonnummer:** Ett nummeralias kan enbart innehålla siffror och bör inkludera landskoden. Det måste vara mellan 4 och 20 tecken långt. Om en mottagare svara på ett meddelande med ett nummeralias skickas svaret till numret.
- **Använd som standard:** Om denna parameter sätts till "Ja" kommer aliaset att sättas som avsändare för de meddelande som användaren skickar utan att ange ett specifikt alias.
- **Avsändaralias:** Klicka på namnet i resultatlistan för att redigera aliaset, eller för att ta bort det.
- **Spara nytt:** Skapar ett nytt avsändaralias. Om något fält är fel ifyllt kommer ett felmeddelande visas som specificerar vilka värden som är giltiga.

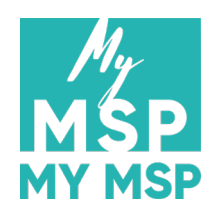

## <span id="page-25-0"></span>**2.7 Hjälp**

### <span id="page-25-1"></span>**2.7.1 Kontakta oss**

<span id="page-25-2"></span>Använd formuläret att kontakta 21st Century Mobile om du har en teknisk fråga eller en försäljningsfråga.

#### **2.7.2 Filbibliotek**

<span id="page-25-3"></span>Härifrån kan du ladda ner diverse dokument och filer, bl.a. den senaste versionen av detta dokument.

#### **2.7.3 FAQ**

Vanliga supportfrågor med tillhörande svar.